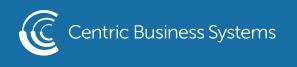

## SHARP PRODUCT QUICK QUIDE

## HOW TO SEND (SCAN) AND PRINT (COPY)

Send and Print is a feature that's been around for a few generations, and everyone loves it IF they know it exists. Basically it will allow you to make a copy of a document, and scan that document to yourself with one pass through the document feeder. Often times you'll run the document through the feeder twice; once to scan it to yourself, and another time to make a copy (or several copies). This feature eliminates the need to send it through twice.

1. Put your document in the document feeder, and enter the copy mode.

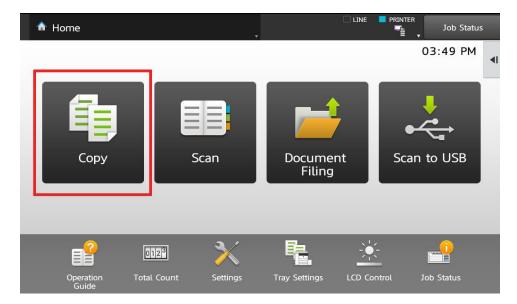

2. Tap Send and Print on the right menu of the touch screen.

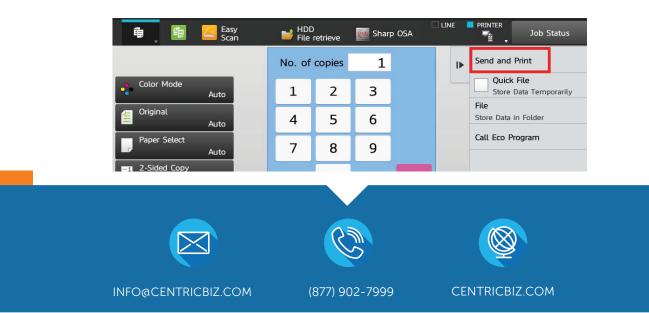

3. Tap the destination of the scan, choose several if you wish, then touch Enter Address in the bottom right corner of the touch screen.

| 🛱 📕 🚰 Easy 📑 HDD<br>Scan 📑 File retrieve                                  | Sharp OSA |        | PRINTER                           |
|---------------------------------------------------------------------------|-----------|--------|-----------------------------------|
| Address Collin \\192.168.1.2\docs\collin\scans 1                          | + Q       | D      | Cancel and Return                 |
| $1_2 \downarrow$ Sort $\overline{\underline{A}} \overline{\underline{A}}$ |           |        | Address Review                    |
| ⊠ Bob                                                                     |           | A      | Display Registered<br>Information |
| ⊠ Bill                                                                    |           | D      |                                   |
| ⊠ Steve                                                                   |           | J      |                                   |
| ☑ Hopeless                                                                |           | м      |                                   |
| 🗸 🗁 Collin                                                                | 1         | P      | 2 CA                              |
| Frequent Category Narrow Down<br>Use All All                              | ▼ ABC     | т<br>w | Enter Address                     |

4. Make adjustments to your copy job if necessary, then touch Start (B&W or Color).

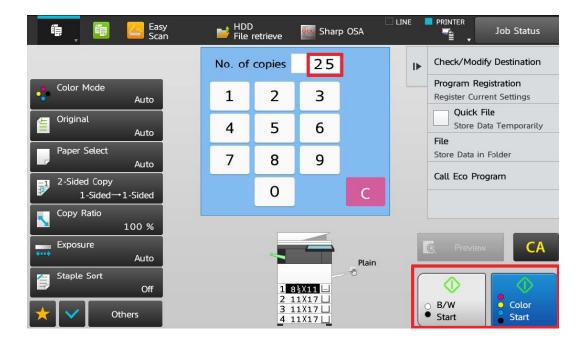